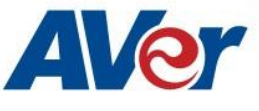

# **AVer TR530 Camera Integration used with Kaltura Streaming Service**

## **February 2020**

## **Steps to integrate the Aver TR Cameras into the Kaltura Streaming Service**

Kaltura offers live and on-demand video SaaS solutions to thousands of organizations around the world, engaging hundreds of millions of viewers at home, at work, and at school.

**AVer** has high quality image Cameras (TR530 / PTZ330) that will integrate with these workflows for peak performance and ease of use. We will show the configuration process for the TR530 Camera and the various Kaltura video products. There are some pre-requisites for this to happen, see below.

AVer TR530 Camera and accessories.

### TR530/320 Tracking Camera Quick Start Guide

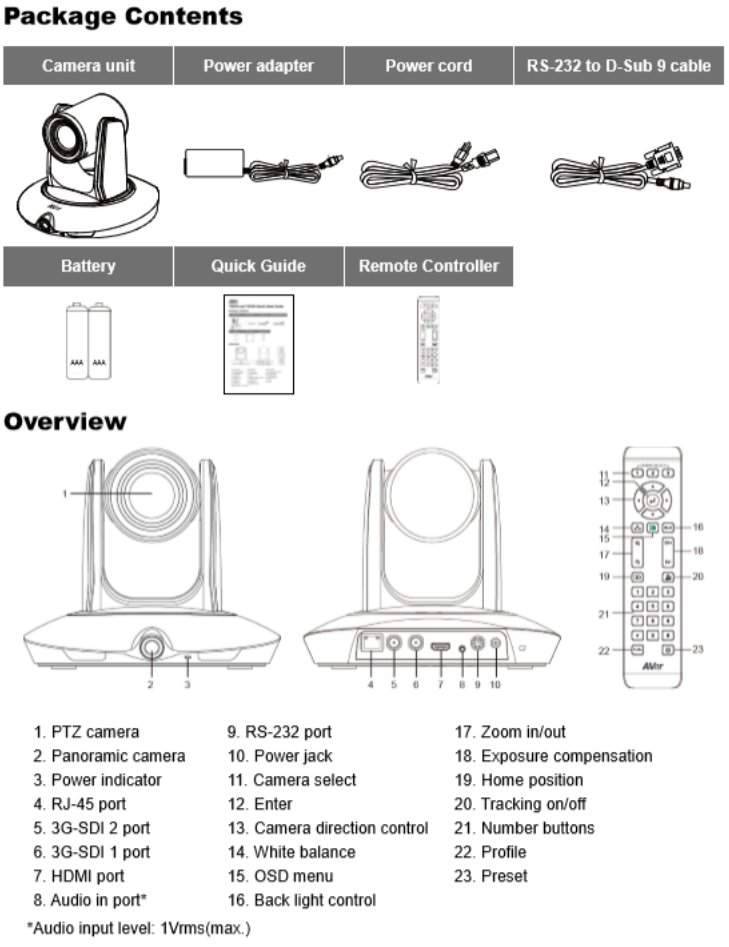

P/N: 300AU9P1-ECV

#### **Dimension**

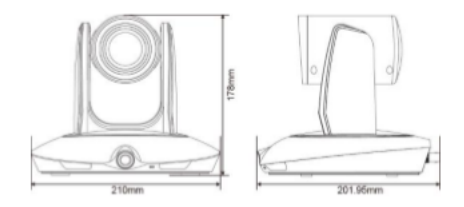

#### **Important Camera Setup**

#### Installation Suggestion:

- Install height: 2~3m (6.56~9.84 feet). 2.4m (7.87 feet) is recommended. If the camera height is too low, tracking may be compromised. Please raise the camera to at least 6.56 feet.
	- Distance from podium:
	- > TR320: 4~10m (13~33 feet)
	- > TR530: 4~15m (13~49 feet)

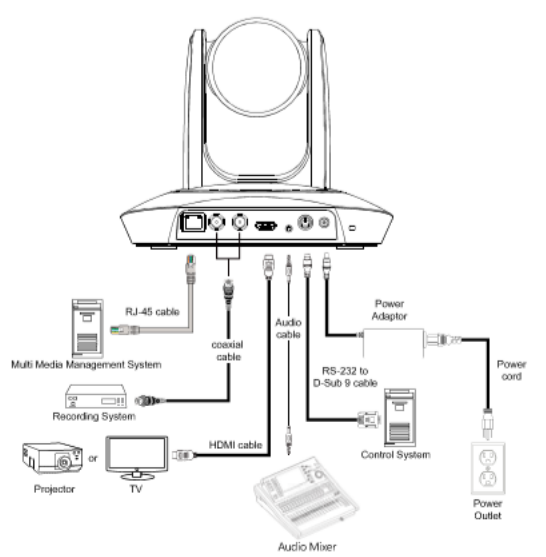

- Chrome Browser, version 79.0.3945.xxx and later.
- If a Kaltura login is not available, create one at: <https://corp.kaltura.com/products/video-for-business/kaltura-video-platform/free-trial/> and follow the prompts.
- Windows 10 Pro OS used in this setup.
- 1. There are a couple of different ways to interact with Kaltura with the AVer camera, they are:
	- Upload from Desktop
	- Bulk Upload
	- Upload from URL
	- Create Live Stream Entry

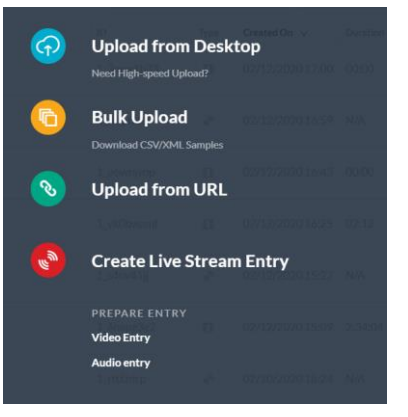

2. We will focus on the "Live Stream" aspect in Kaltura.

3. Login to you Kaltura account, then select "Create" at the top of the screen, it will ask what you want to do, in this case select "Create Live Stream Entry".

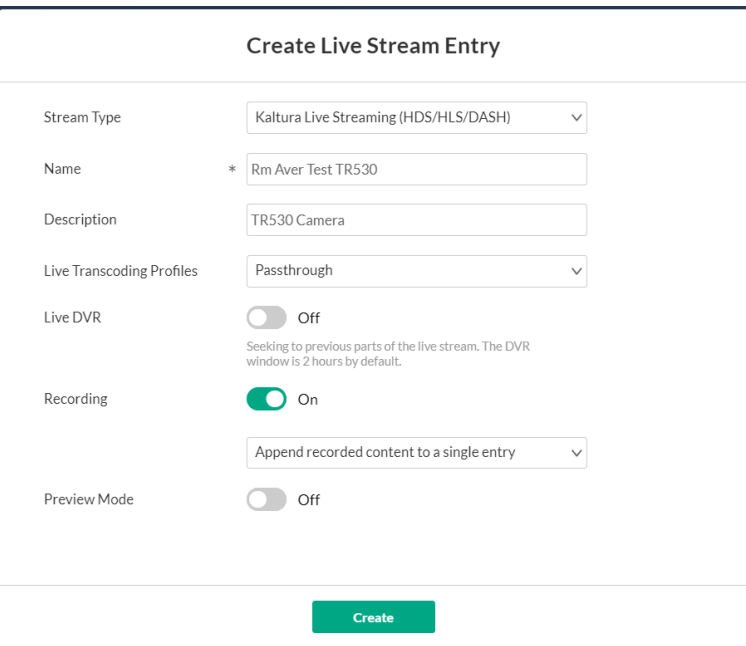

4. For "Stream Type", I selected the Kaltura Live Streaming, after selecting "Create"; you should now see "Success".

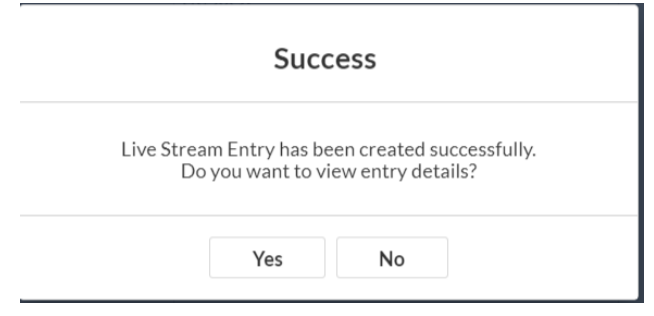

5. You should now be looking at an entry with the name you had selected when creating the Live Stream.

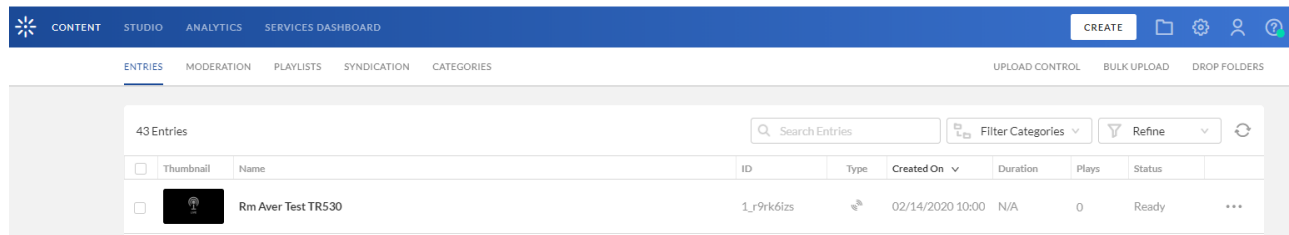

6. Next, select the Thumbnail or name of Stream; it will bring you to the following screen.

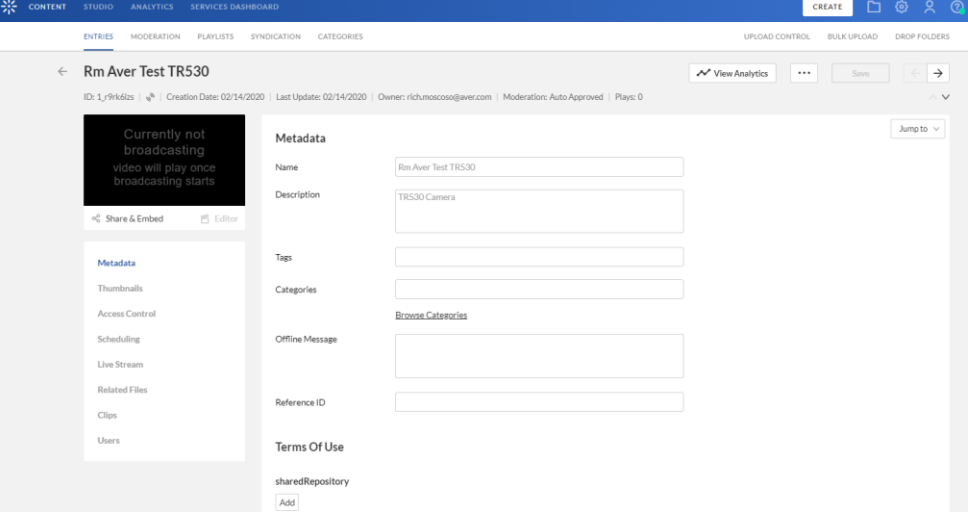

7. Next, press the "Live Stream" selection, you should now be looking at the following screen.

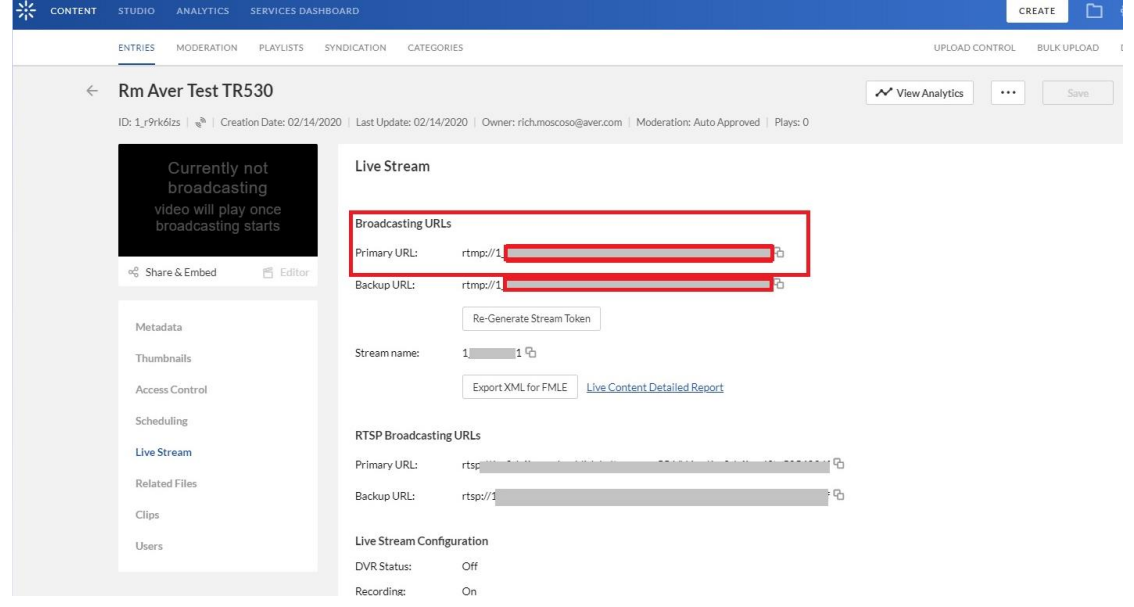

- 8. Next, select the two squares to the right of the Primary RTMP URL, this will copy the string and permit you to paste into the TR530 Camera's setting.
- 9. Before continuing, we will discuss the setup of the TR530 camera.

## **TR530 Camera Setup**

10. Connect the TR530/320 camera via Network connection; verify IP address of Camera in order to connect via browser. Select the "Menu" icon on the remote and navigate to the "Camera->DHCP->" setting, verify it is set to DHCP "On" in order to grab an available IP address. If you are reserving IP addresses, verify it is set to the correct IP address and that DHCP is set to "Off".

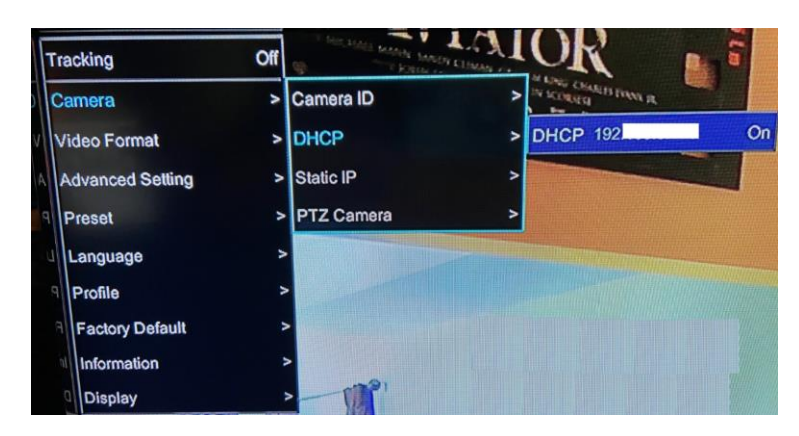

11. Once you have the IP address setup, type the IP address in your Chrome browser (Setup on same subnet) and you should now see a login to the TR530 camera shown below.

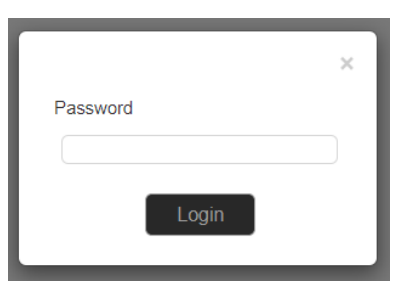

- 12. The default password is "admin".
- 13. Next, you should now see the main login screen with a "Live View" of the PTZ Camera.

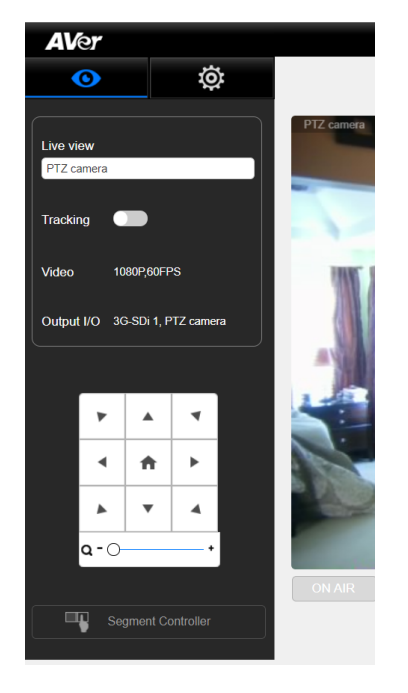

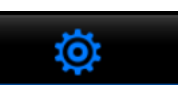

now see the following dialog box.

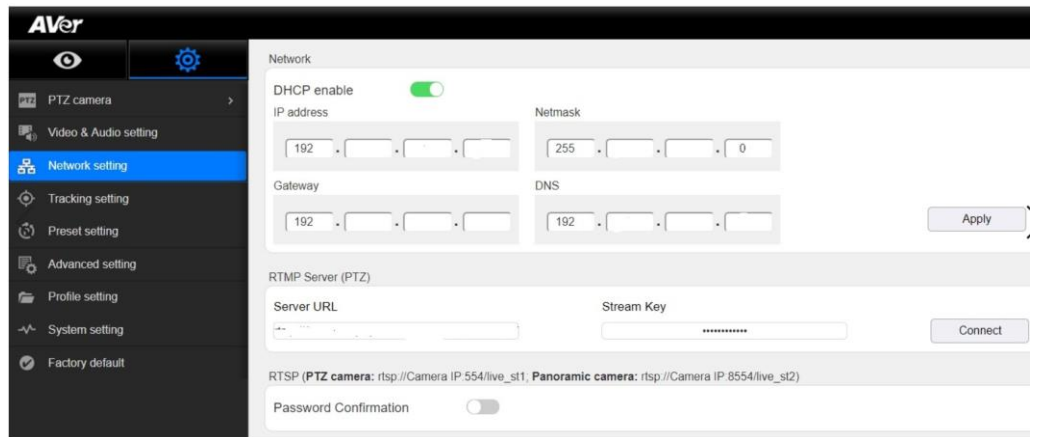

- 15. Next, notice the RTMP Server URL selection, this is where you will "paste" the earlier copied URL string from Kaltura.
- 16. Next, select the two squares to the right of "Stream Name" to copy that information, and then paste it to the TR530 cameras "Stream Key" selection.
- 17. Next, once Server URL and Stream Key information has setup, select "Connect".

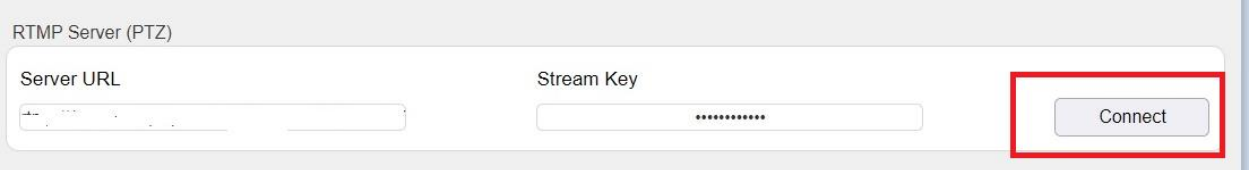

18. Next, a red "Streaming" text should be displayed to indicate you are now streaming. This is where you would also "Disconnect" from the stream.

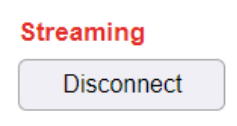

19. Next, go back to the Kaltura login, it will take approximately 1-2minutes, depending on your network speeds, but the thumbnail should go from "black/off Air" to "Live".

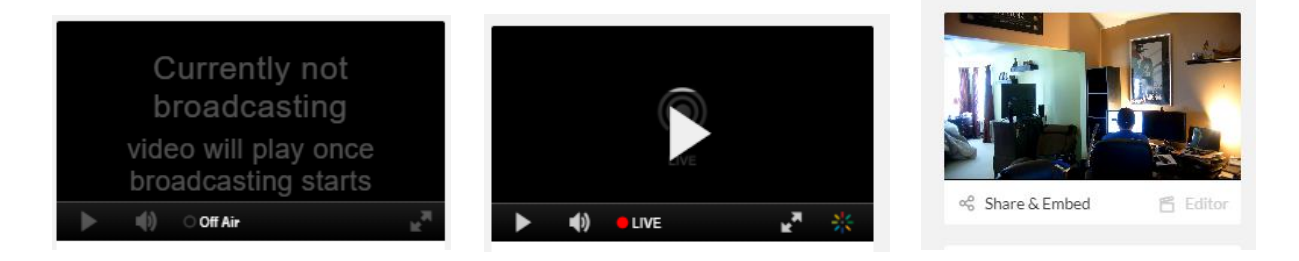

20. Next, select "play" and you should be viewing "Live" video from the TR530 camera. **Note:** There is roughly a 25-30 second video delay from source to the thumbnail. 21. To end the "Streaming" session, select "Disconnect from the TR530 camera interface.

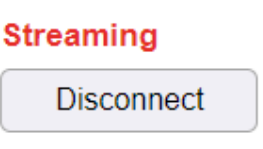

- 22. Going back to the Kaltura web interface, it will again take 1-2 minutes for the thumbnail to update and show that the stream has ended.
- 23. This concludes the tutorial on setting up the TR530 camera with Kaltura Streaming on a basic level.